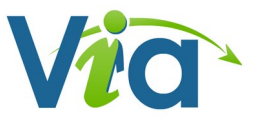

## Créer une classe virtuelle

1. Se rendre sur le PIA, menu « Outils collaboratifs / Classes virtuelles et réunion en ligne (VIA)».

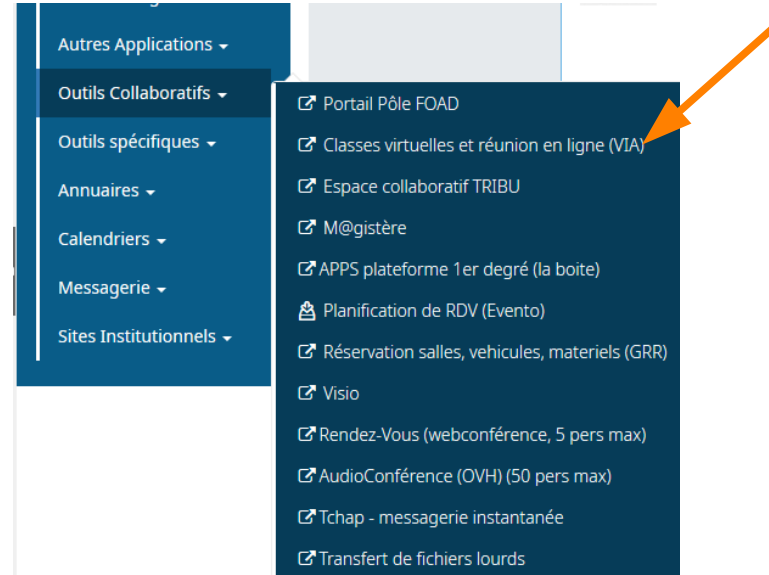

2. Cliquer sur « Créer une activité » .

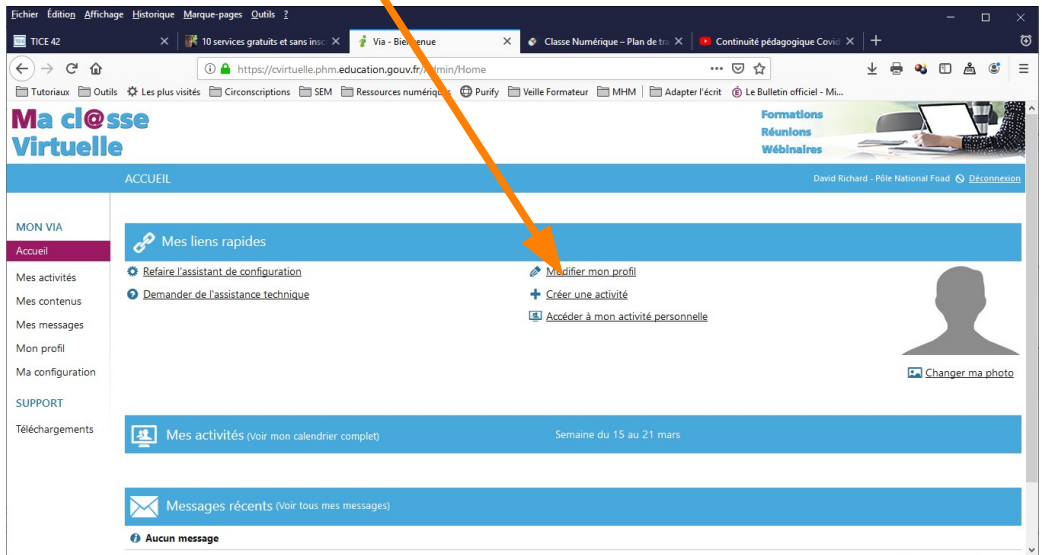

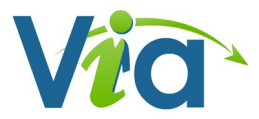

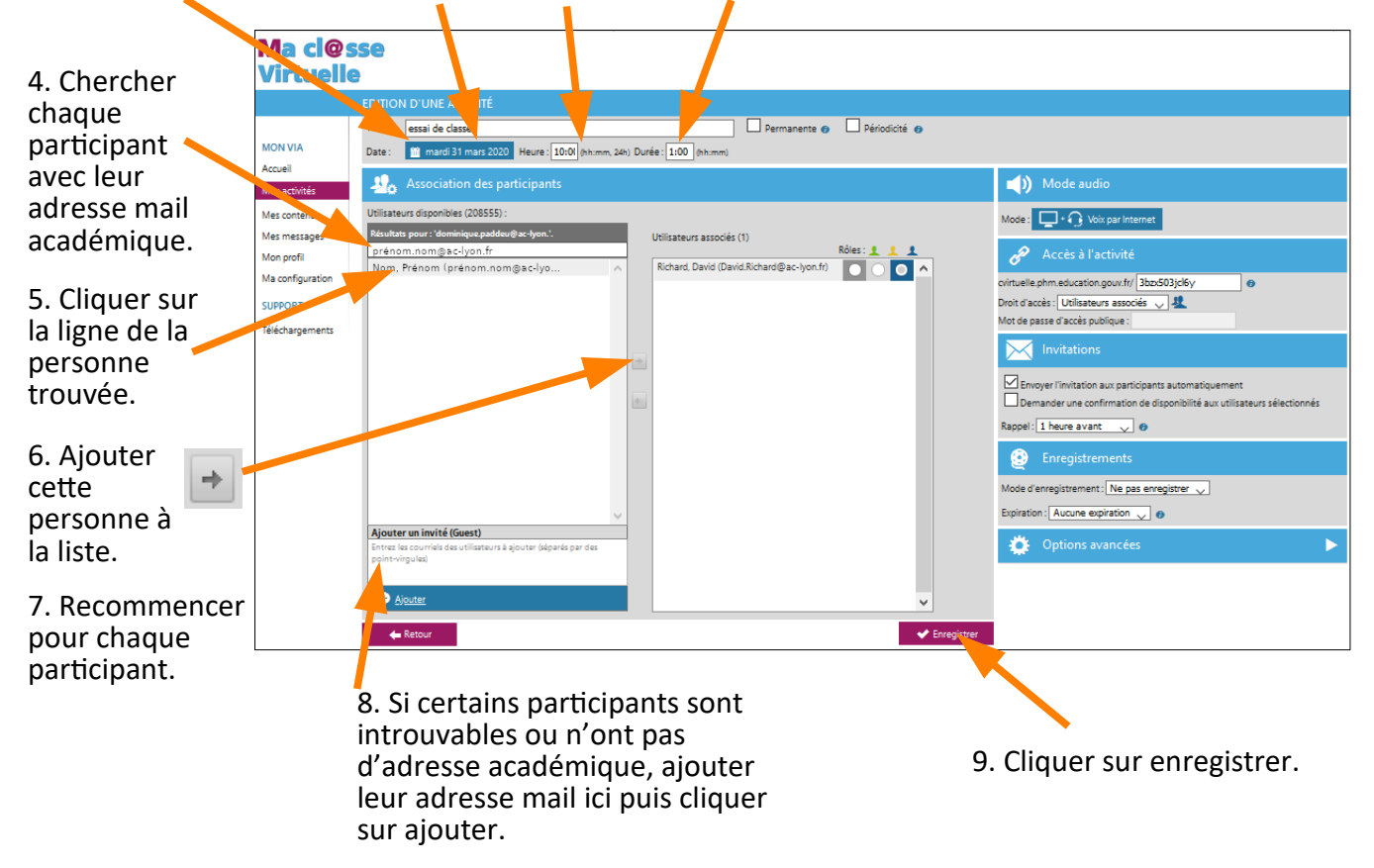

3. Donner un titre, choisir une date, une heure et une durée.

10. Répondre oui pour l'invitation et rédiger éventuellement un petit message à destination des invités.

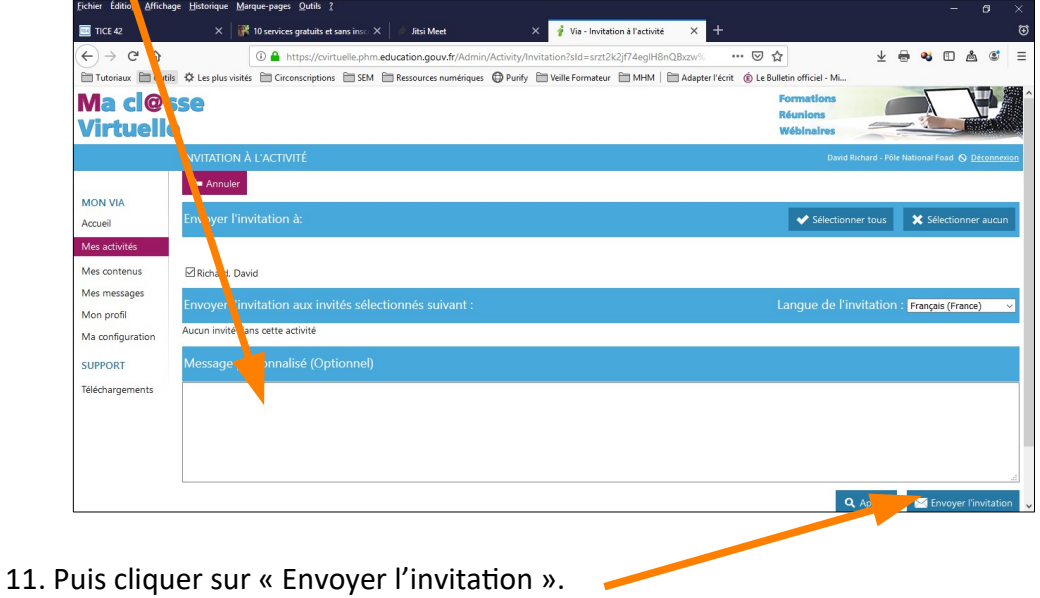

12. Tous les participants reçoivent une invitation et un lien qui leur permettra d'accéder à la classe virtuelle.

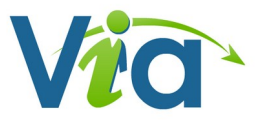

## Accéder à une classe virtuelle

Une fois que vous avez cliqué sur le lien du courriel,

cliquez sur le bouton « Accéder » :

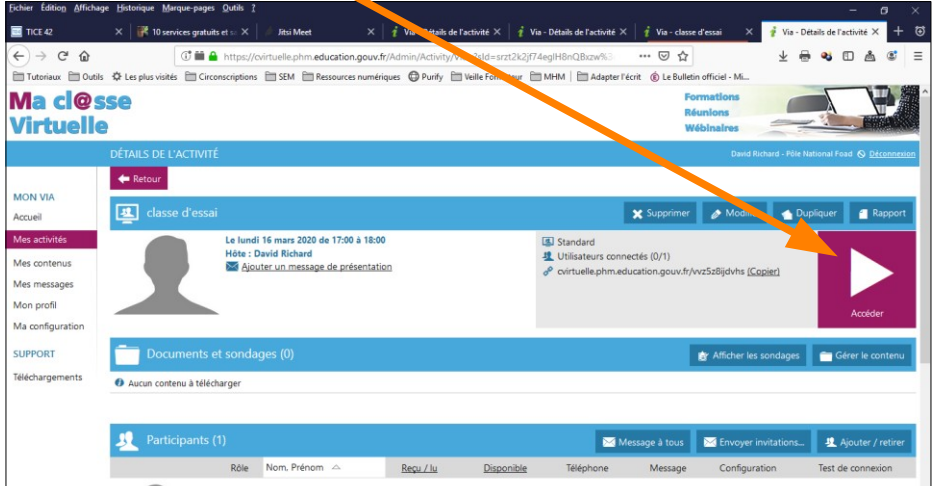

En fonction de la situation cliquez sur « Télécharger et lancer l'application » ou sur « J'ai déjà l'application ».

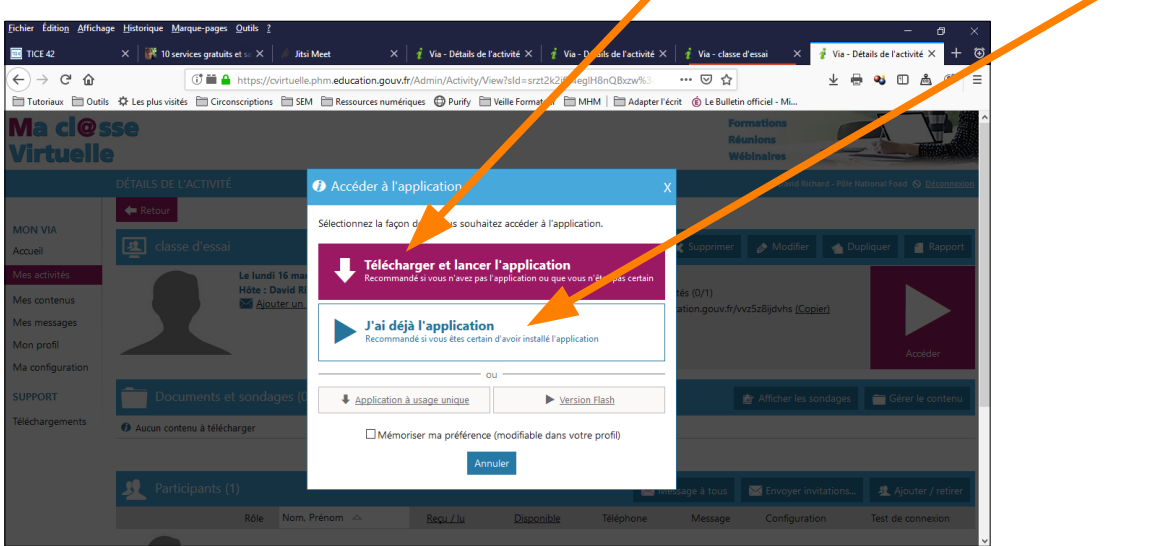

L'application s'installe, se lance, ne cliquez sur rien : l'identification se fait automatiquement (ça peut être un peu long).

Si l'application vous demande de saisir vos noms et prénoms… saisissez-les avant de valider.

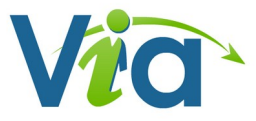

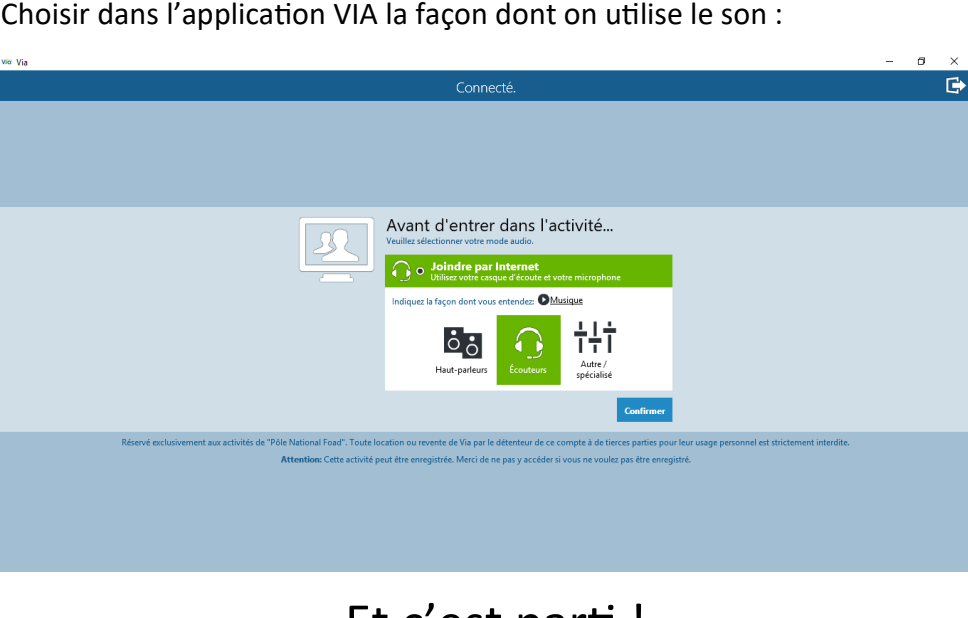

Choisir dans l'application VIA la façon dont on utilise le son :

Et c'est parti !

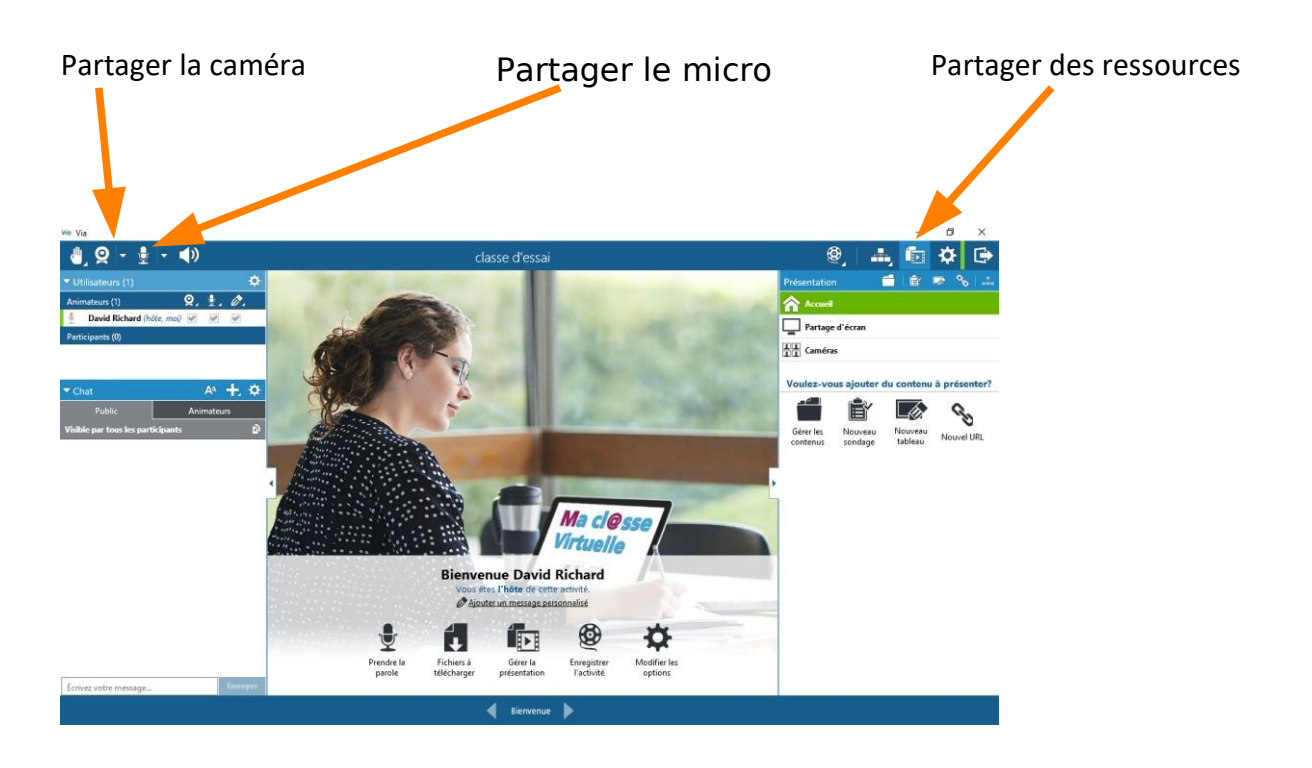

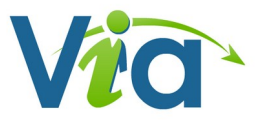

## Créer une classe virtuelle permanente

Si vous avez à vous réunir à distance régulièrement avec votre équipe ou avec des partenaires réguliers, il peut être utile d'avoir une classe virtuelle permanente dans laquelle se retrouver.

1. Choisissez l'option Permanente. Ma cl@sse **Virtuelle** 2. Donnez un titre. Permanente O Périodicité O .<br>Mon via Association des participant (b) Mode audio **Accueil** .<br>Mes activités .<br>Delfa uur dirnonibler (219597) Mode:  $\Box \cdot \Omega$  Voix par I Mar contague Accès à l'act Rôles : <u>1 1 1</u><br>-greno... ( ) | ( ) | ( ) | Mes messages 3.Vous pouvez r/ ma\_classe  $M<sub>on n</sub>$  choisir l'URL. **Indiana**: <mark>Public</mark>  $\overline{\mathbf{v}}$   $\overline{\bullet}$ Ma configuration sse d'accès ue : mot de passe **SLIDDORT** 4. Donnez un Téléchargements voyer l'invitation aux participants automatiqu droit d'accès Demander une confirmation de disponibilité aux utilisates Public. Rappel: Aucun rappel (2014) **O** Enregistrements Mode d'enregistrement : Ne pas enregistrer  $\overline{\bigvee}$ 5. Choisissez Expiration : **3 mois**  $\sqrt{0}$ Ajouter un invité (Guest) un mot de passe pour plus de  $\bullet$ sécurité. 6. Enregistrez

7. Sélectionnez, puis copiez l'URL en rajoutant https:// au début et envoyez-la à vos invités.

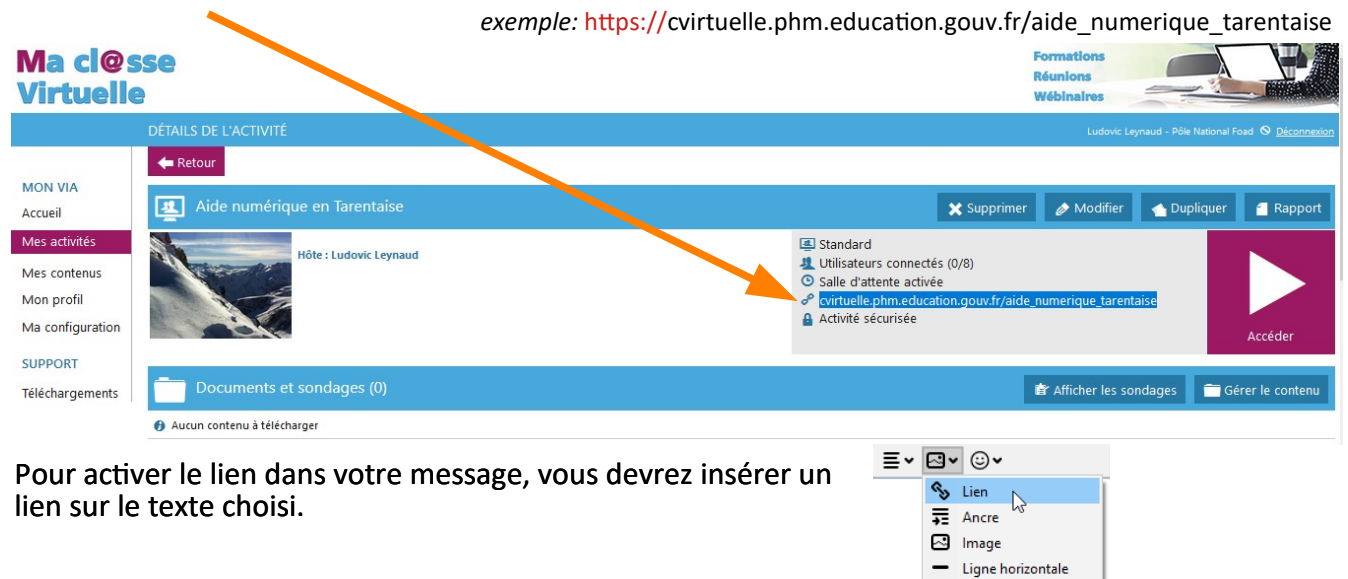

**Pensez à spécifier le mot de passe choisi dans le mail que vous enverrez à vos invités.**

**EB** Tableau